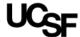

# **List Key Study Personnel on the IRB Application**

#### **Contents**

| Introduction to "Setup Study Personnel"                | 1 |
|--------------------------------------------------------|---|
| What is a Personnel Pool?                              |   |
| Add Personnel to the Application (Not using pools)     |   |
|                                                        |   |
| Create a Personnel Pool from Scratch                   |   |
| Create a Personnel Pool from an Existing Study         | 4 |
| Add Personnel to the Application Using Personnel Pools | ∠ |
| Remove Personnel from the Application                  | 6 |
| Update or Delete a Personnel Pool                      | 7 |

# Introduction to "Setup Study Personnel"

As of April 2022, the only way to modify the Key Study Personnel section (3.0) of the IRB application is by clicking the new **Setup Study Personnel** button.

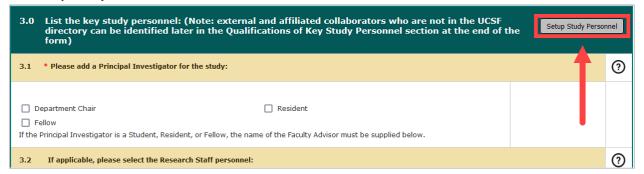

A pop-up window titled Setup Study Personnel will appear.

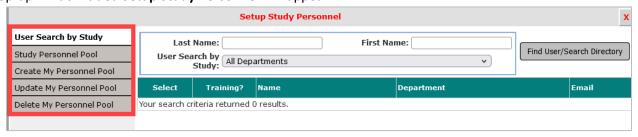

The gray menu items allow users to do the following:

- User Search by Study: Search for individual personnel to add to the application
- Study Personnel Pool: Add individuals from an existing pool
- **Create my Personnel Pool:** Create a new pool from the personnel listed on the application (Note: This tab only appears when there are personnel already listed in application section 3.0)
- Update my Personnel Pool: Replace an existing pool
- **Delete my Personnel Pool:** Delete an entire pool from your iRIS account (cannot recover once deleted)

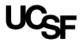

#### What is a Personnel Pool?

A personnel pool is a list of study team members— and their associated study roles— that can be created and saved by an iRIS user, and then be applied to other studies by that same iRIS user. Pools are a convenient feature to use when the same team of people will be on multiple studies together, as you can add the whole team to the application simultaneously rather than adding each person individually.

You are not required to create or use personnel pools. It is still possible to add, edit, and remove KSP without using the pools feature.

## Add Personnel to the Application (Not using pools)

This is the standard way to add personnel to the IRB application.

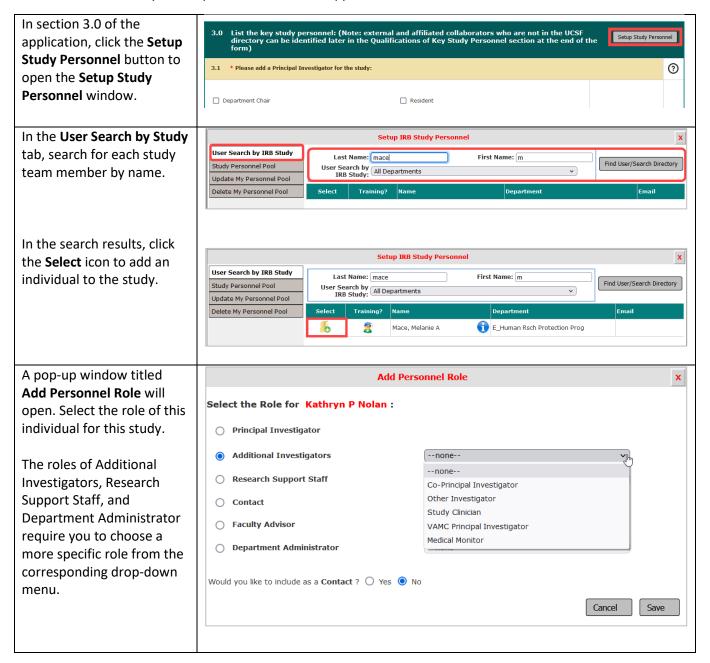

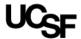

Once you select a role, Principal Investigator indicate whether the Additional Investigators Other Investigator individual should also be included as a study **Contact**. Research Support Staff --none--Those listed as contacts will Contact be included on iRIS Faculty Advisor notifications about this Department Administrator --none-study. Would you like to include as a Contact ? O Yes O No Click **Save**, then repeat the previous steps to add more Cancel Save personnel to the application.

#### Create a Personnel Pool from Scratch

Use this feature if there is a group of key study personnel that will be added to multiple applications. Otherwise, we suggest adding personnel to the application by following the above steps for "Add personnel to the application (Not using pools)."

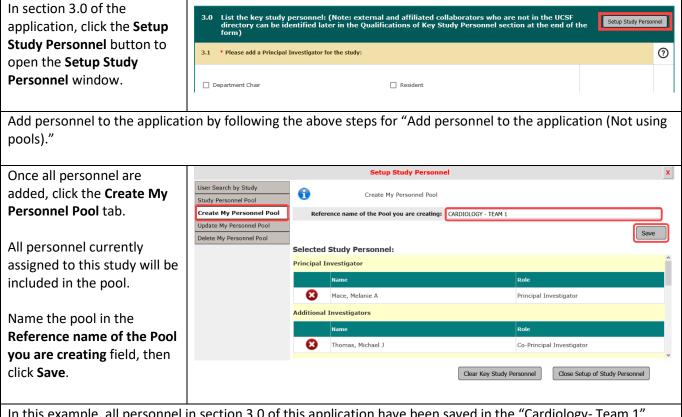

In this example, all personnel in section 3.0 of this application have been saved in the "Cardiology-Team 1" pool. This pool can now be added—in whole or in part—to other applications. See the steps for "Add personnel to the application using personnel pools," below.

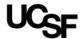

## Create a Personnel Pool from an Existing Study

Use this feature if an existing study has a personnel list you want to copy and then apply to a different application.

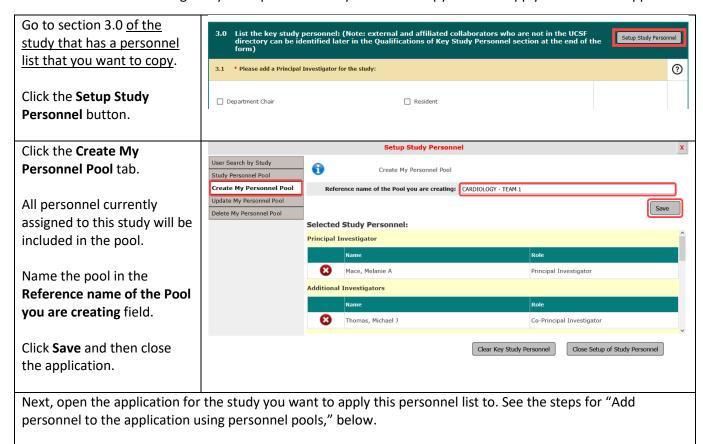

## Add Personnel to the Application Using Personnel Pools

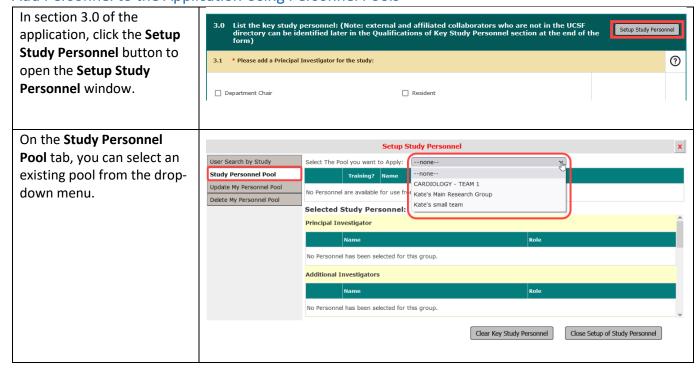

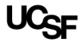

The names and roles of the KSP in the selected pool will appear. Names will appear twice for personnel who have been assigned multiple roles.

To add everyone from the pool to the application, click the **Select All** button.

To add only certain people from the pool, click the **Select** icon next to the individual's name(s).

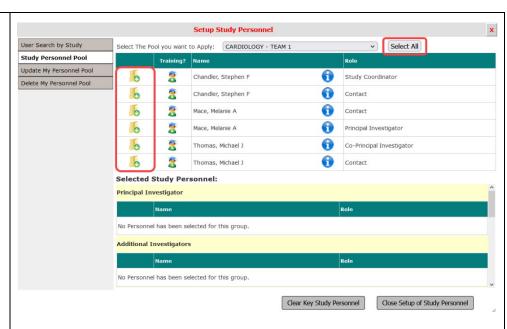

The selected individuals will appear in the **Selected Study Personnel** section of the window. They have now been added to section 3.0 of the application.

Now that the pool is added, you can do any of the following:

- Click User Search by Study to add more people to the study.
- Remove individuals by clicking the red X icon
- Click Close Setup of Study Personnel to return to the application

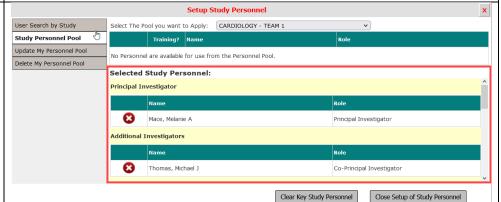

#### Notes:

- If a PI is already listed on the application, and the pool you've applied has a different PI, the existing PI will not be replaced. You can only add a new PI after first removing the existing PI from the application.
- Anyone who was already listed in section 3.0, they will still be there after adding a personnel pool.
  Adding a pool does not override any names already listed on the application (nor does it duplicate them).

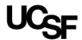

## Remove Personnel from the Application

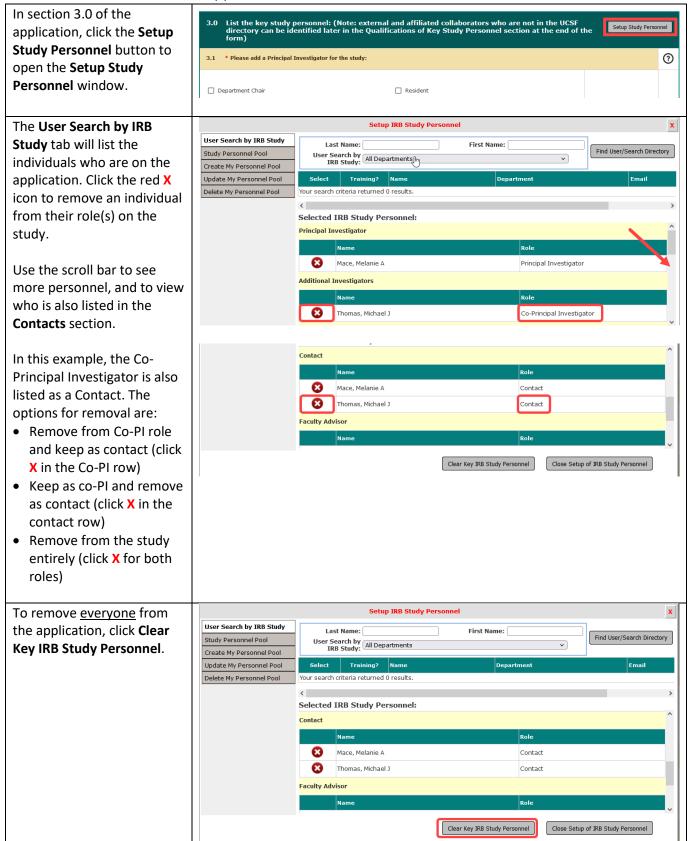

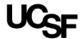

### Update or Delete a Personnel Pool

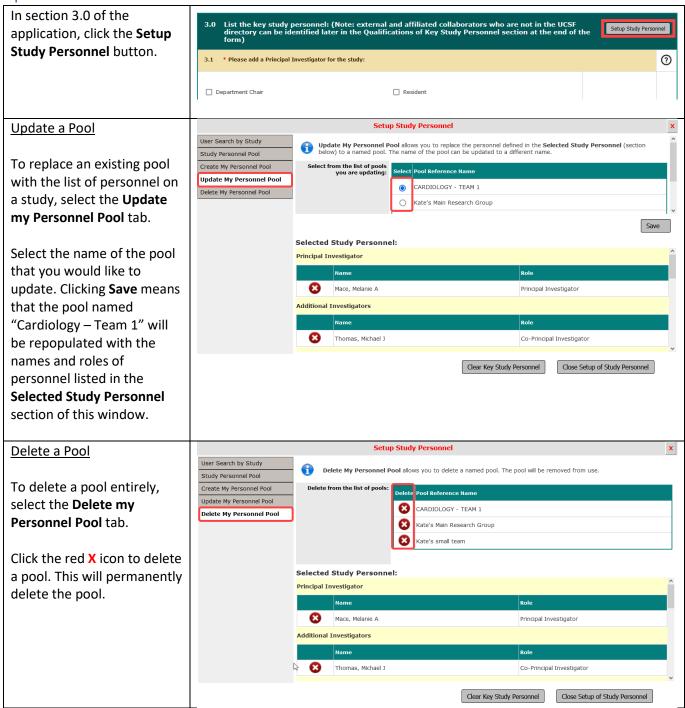